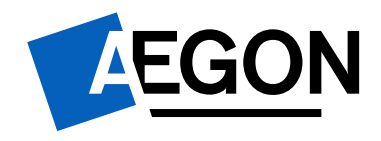

# Naverrekening 2023 Vraag & Antwoord

Datum :: 18 maart 2024

Versie : 1.2

Auteur : *Aegon*

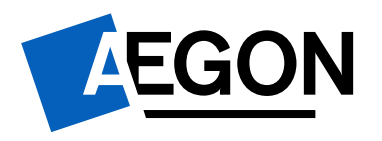

# Inhoudsopgave

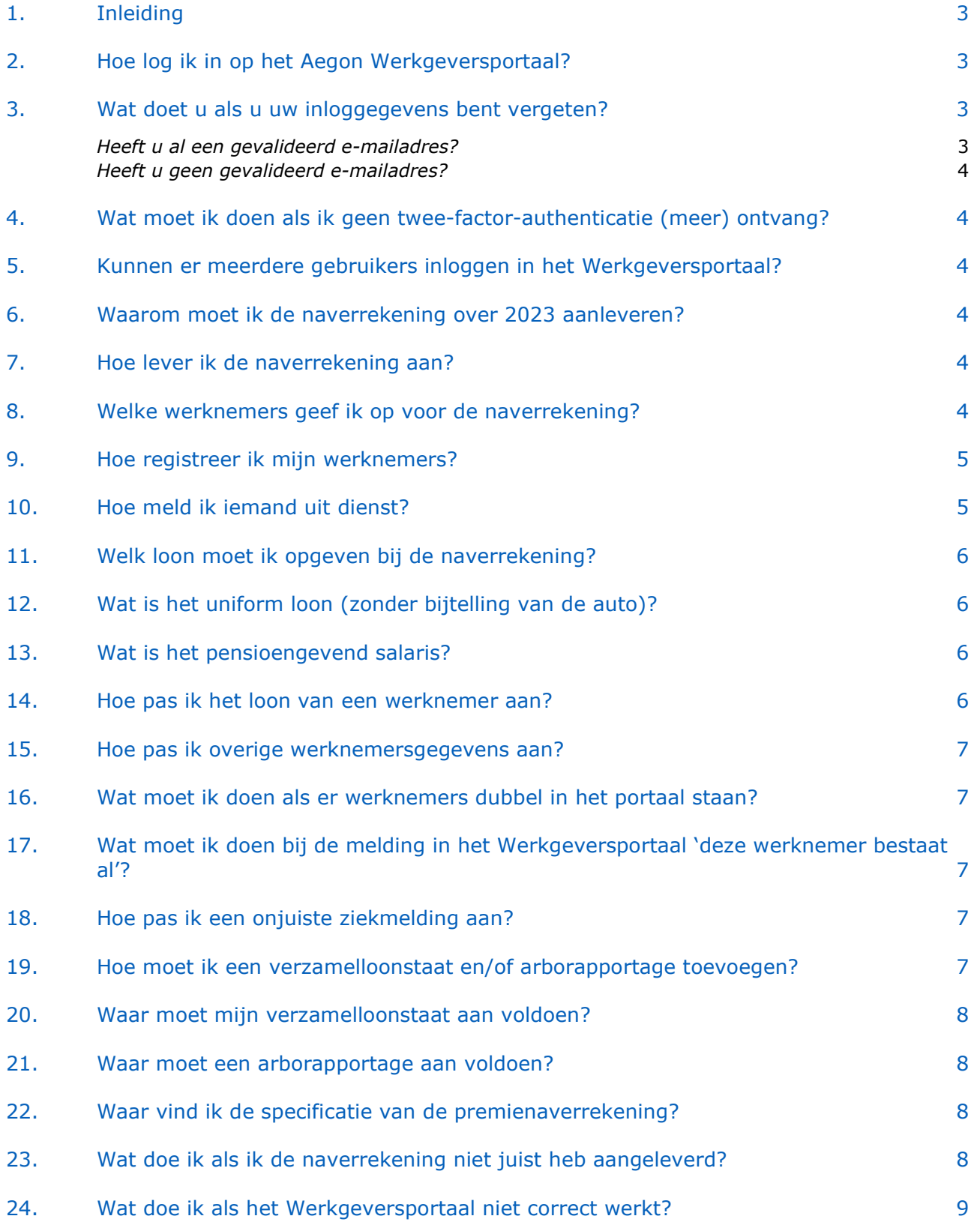

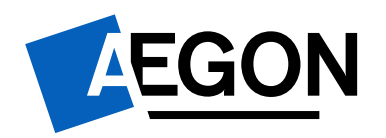

# 1. Inleiding

In dit document hebben we de meest gestelde vragen over de naverrekening voor u op een rij gezet. Lees dit document goed door voordat u contact opneemt met ons.

Neem voor meer informatie ook eens een kijkje op onze website: www.aegon.nl/naverrekenen. Hier staan verschillende handleidingen over de naverrekening en het -uploaden van werknemersgegevens.

Meer informatie over inloggen op het Werkgeversportaal vindt u op www.aegon.nl/inloggen-hoe.

Heeft u overige vragen? Stuur dan een e-mail naar:

- hulplijnagwp@aegon.nl voor vragen over uw premienaverrekening.
- agwp.schade@aegon.nl voor vragen over uw uitkering voor 2023.

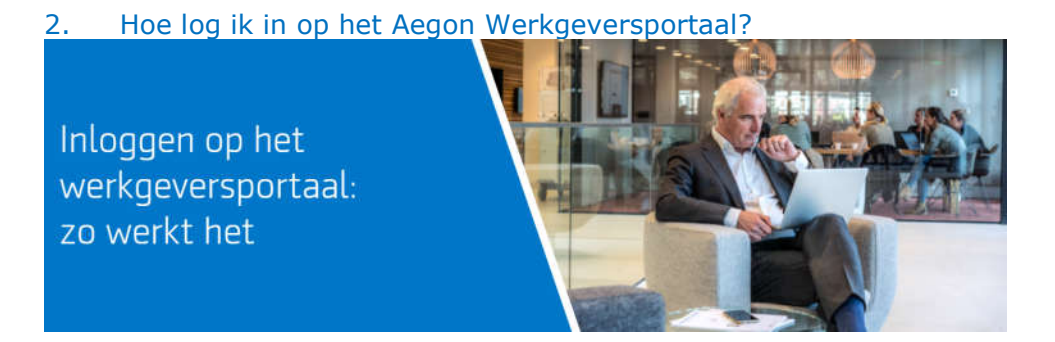

Wanneer u voor de eerste keer inlogt, doorloopt u een registratiewizard. Met onderstaande stappen logt u in op het Aegon Werkgeversportaal.

- Ga naar: https://login.verzuimsignaal.nl/login.php.
- Log in met uw gebruikersnaam en wachtwoord. Uw gebruikersnaam is een kleine letter 'a' gevolgd door uw polisnummer (bijvoorbeeld: a770000000).
- Valideer uw e-mailadres en stel de twee-factor-authenticatie in op uw telefoon. De twee-factor-authenticatie stelt u in via de Google Authenticator App of sms.

*Let op: u ontvangt tijdens de registratie een herstelcode. Bewaar deze goed. Hiermee kunt u een nieuwe telefoon registreren voor de twee-factor-authenticatie.*

#### 3. Wat doet u als u uw inloggegevens bent vergeten?

Wat u moet doen hangt af van uw situatie. Heeft u al een e-mailadres gekoppeld aan het account of heeft u dat nog niet gedaan?

#### *Heeft u al een gevalideerd e-mailadres?*

Wanneer uw e-mail aan het account gekoppeld is, kunt u als volgt uw wachtwoord resetten:

- Ga naar: https://login.verzuimsignaal.nl/forgot\_password.php.
- Vul uw gebruikersnaam in en het gevalideerde e-mailadres.
- U ontvangt binnen een paar minuten een e-mail.
- Klik op de link in de e-mail om een nieuw wachtwoord aan te maken.

Geen link ontvangen? Waarschijnlijk is uw e-mailadres niet gevalideerd. Hoe u nu nieuwe inloggegevens aanvraagt leest u hieronder.

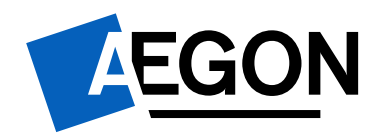

## *Heeft u geen gevalideerd e-mailadres?*

Is uw e-mailadres niet aan uw account gekoppeld? Dan vraagt u als volgt een nieuw wachtwoord op:

- Ga naar: www.aegon.nl/inloggen-hoe
- Klik op 'Ik kan niet meer inloggen omdat ik:'.
- Klik op 'Vraag hier nieuwe inloggegevens aan' (zonder een kleine letter 'a' ervoor).
- Klik op versturen. U ontvangt binnen -enkele dagen twee brieven: een met uw gebruikersnaam en een met uw wachtwoord.

## 4. Wat moet ik doen als ik geen twee-factor-authenticatie (meer) ontvang?

Dit kan gebeuren wanneer u de werkzaamheden van de beheerder overneemt of een nieuwe telefoon heeft. U stelt de twee factor authenticatie als volgt opnieuw in:

- Log in met uw gebruikersnaam en wachtwoord.
- In het volgende scherm klikt u op 'Twee-factor-authenticatie opnieuw instellen'.
- Vul de herstelcode in die u heeft ontvangen bij de registratie van uw account.

# 5. Kunnen er meerdere gebruikers inloggen in het Werkgeversportaal?

De hoofdgebruiker kan andere gebruikers toevoegen in het portaal. De hoofdgebruiker stelt zelf een gebruikersnaam en wachtwoord in. Voor meer informatie zie: 'Handleiding gebruikers met beperkte rechten aanmaken'. Deze staat in het Werkgeversportaal bij het tabblad 'Vandaag' onder het kopje 'Downloadcentrum'

## 6. Waarom moet ik de naverrekening over 2023 aanleveren?

In 2023 heeft u premie betaald en eventueel een uitkering ontvangen. Beiden hebben wij berekend met voorlopige gegevens. De definitieve premie en schade-uitkering bepalen we jaarlijks achteraf, met de naverrekening. Daarom vragen we u de definitieve gegevens over het jaar 2023 aan te leveren.

Wanneer u de definitieve gegevens niet aanlevert, kan dit onder andere gevolgen hebben voor uw (ontvangen) uitkeringen. Zie voor meer informatie artikel 6.4 van de polisvoorwaarden. S 42684 a Polisvoorwaarden nr. 1399 Aegon Gezond Werkplan.pdf

# 7. Hoe lever ik de naverrekening aan?

Dit doet u via de knop "Naverrekening" in het Werkgeversportaal als volgt.<br>Dossiers Taken Werkgevers Rapportage

Werknemer zoeken <sup>®</sup> Werknemer toevoegen / Werknemer muteren <sup>®</sup> Werknemers uit dienst D Werknemers importeren D Werknemers exporteren

- ◆ Ziek melden → Hersteld melden Overlijden melden → Naverrekening
	- Ga naar het tabblad 'Werknemers' en klik in de blauwe balk op 'Naverrekening.
	- Ga naar de naverrekening in klik op I Naverrekening starten.
	- Voer uw definitieve gegevens voor 2023 in door alle stappen te doorlopen.
	- Verzend de gegevens door afsluitend op 'Klaar en verzenden' te klikken.

#### 8. Welke werknemers geef ik op voor de naverrekening?

U geeft alle werknemers op voor wie u een loondoorbetalingsverplichting heeft.

- Oproepkrachten vallen hier in basis ook onder. Het hangt af van de situatie of u een loondoorbetalingsverplichting heeft. Zie voor meer informatie https://www.rijksoverheid.nl/onderwerpen/ziekteverzuim-van-het-werk/vraag-enantwoord/krijg-ik-als-oproepkracht-ook-loon-als-ik-ziek-ben
- Stagiaires met een (fictief) dienstverband geeft u op. Stagiaires met een stage-overeenkomst niet.

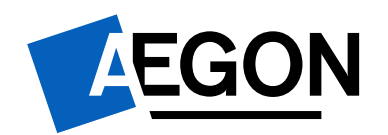

# 9. Hoe registreer ik mijn werknemers?

- Ga naar de 'Actuele deelnemersadministratie' in de naverrekening.
- Klip op 'Werknemer toevoegen' onder de werknemerslijst.
- In het tabblad 'Algemeen' en het tabblad 'Dienstverbanden' vult u de verplichte velden in. Dit zijn de gearceerde (gele) velden, en het geslacht van de werknemer.

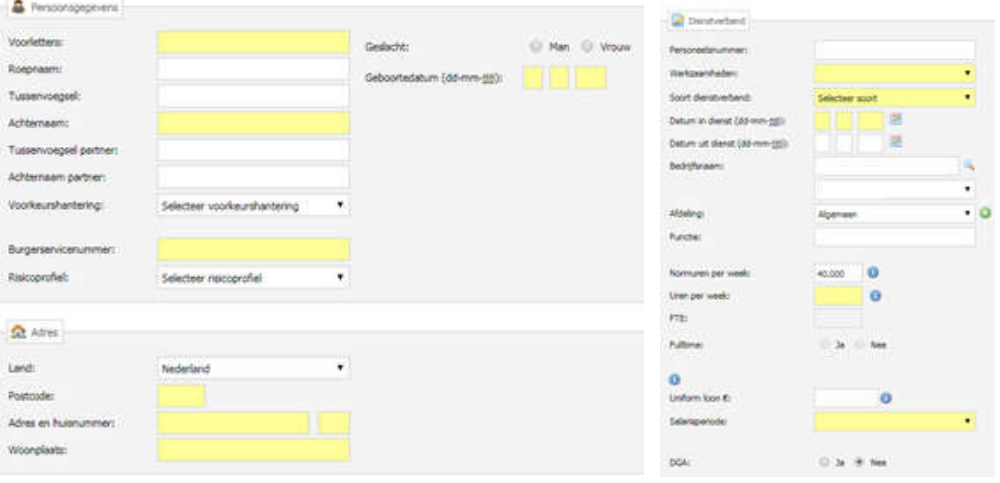

# 10. Hoe meld ik iemand uit dienst?

U klikt in het scherm "Actuele deelnemersadministratie" op klokje naast 'Datum in dienst' van een werknemer.

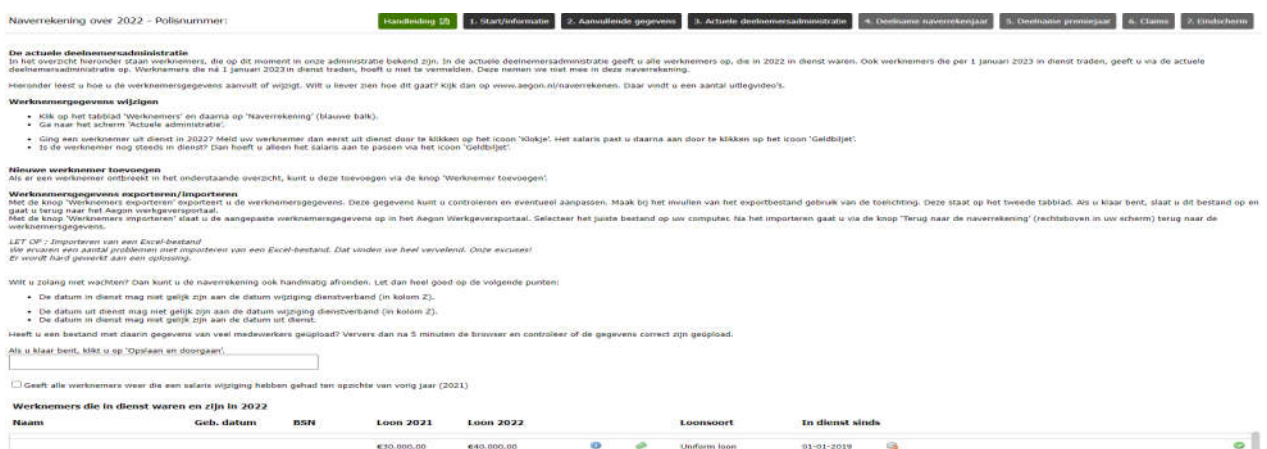

Vul de einddatum van de arbeidsovereenkomst in het nieuwe scherm en klik op 'Opslaan en sluiten'. U ziet de einddatum pas staan wanneer u het loon invult van de betreffende werknemer.<br>Beëindigen dienstverband

Opslaan en sluiten

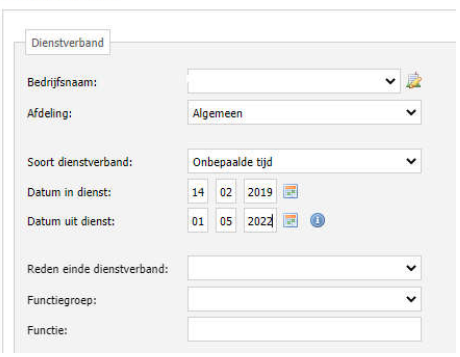

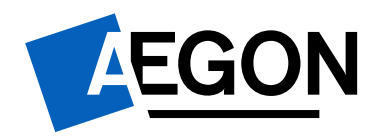

# 11. Welk loon moet ik opgeven bij de naverrekening?

U geeft altijd uw verzekerde loon op. Dit loon staat op uw polis. Meestal is dit het Uniform loon. U kunt ook het Uniform loon zonder bijtelling van de auto, of het Pensioengevend salaris verzekerd hebben.

U geeft het loon op dat de werknemer in 2023 daadwerkelijke heeft verdiend. Alleen wanneer een polis in 2023 in is gegaan, kan dit anders zijn. Werknemers, die voor de ingang van de polis al in dienst waren, staan meestal per de startdatum van de polis in dienst. In dit geval geeft u het loon op vanaf deze startdatum.

## 12. Wat is het uniform loon (zonder bijtelling van de auto)?

Dit is het loon waarover u loonbelasting en werknemerspremies afdraagt. Overwerk, bonussen en de auto van de zaak maken onderdeel uit van het uniform loon. Tenzij u het uniform loon zonder bijtelling van de auto verzekerd heeft. Dan neemt u deze bijtelling niet mee.

Op de verzamelloonstaat staan de lonen vaak als *Loon voor de werknemersverzekeringen* (SVloon/Loon SVW, Premieloon, meestal kolom 8) of *Loon voor de loonheffingen* (Heffingsloon, Fiscaal loon, meestal kolom 14).

## 13. Wat is het pensioengevend salaris?

Dit is het salaris waarover uw werknemer pensioen opbouwt. In de pensioenovereenkomst staat hoe u het pensioengevend salaris berekent.

#### 14. Hoe pas ik het loon van een werknemer aan?

25-08-1993

U past het loon aan in de 'Actuele deelnemersadministratie' net als de datum uit dienst. **Naam** Geb. datum **RSN Loon 2021** Loonsoort In dienst sinds

€6,909.80

- Klik in de werknemerslijst op het groene geldbiljet van de werknemer.
- In het pop-up scherm vult u het verzekerd loon in voor 2023.
- Het gaat om het (parttime) loon dat de werknemer daadwerkelijk heeft verdiend in 2023, gedurende de periode dat de werknemer in dienst is geweest.

 $^{\circ}$ 

P

**Uniform Joon** 

Klik op 'Opslaan en sluiten' en het loon is aangepast.

Opslaan en sluiten

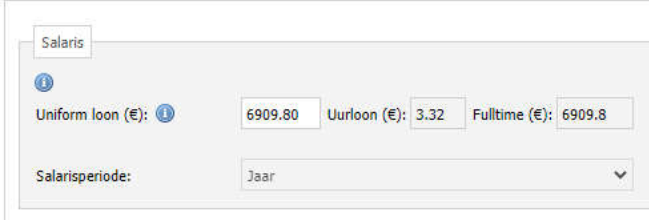

*Let op: Is een werknemer uit dienst getreden? Vul dan eerst de uit dienst datum, voordat u het loon voor 2023 aanpast (zie vraag 10).*

Q

 $14 - 02 - 2019$ 

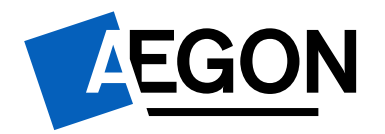

## 15. Hoe pas ik overige werknemersgegevens aan?

Dit kan bijvoorbeeld nodig zijn als een werknemer is verhuisd. U past de persoonsgegevens van uw werknemer als volgt aan:

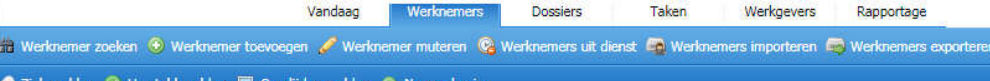

- Ga naar het tabblad 'Werknemers' en klik in de blauwe balk op 'Werknemer muteren'.
- Klik in het werknemersoverzicht op de naam van een werknemer.
- In het tabblad 'Algemeen', past u de werknemersgegevens aan.
- In het tabblad 'Dienstverbanden', past u de dienstverbandgegevens aan.
- Klik op de blauwe diskette rechtsboven in het scherm om de gegevens op te slaan.
- Klik op 'Terug naar de naverrekening' (<sup>Terug naar de naverrekening</sup>).

*Let op:* In het tabblad 'Dienstverbanden' staat het loon altijd op jaarbasis. Voor de naverrekening is het van belang dat het juiste loon staat in de 'Actuele deelnemersadministratie' van de naverrekening zelf. Dit is het loon waarmee we de premie berekenen.

#### 16. Wat moet ik doen als er werknemers dubbel in het portaal staan?

Stuureen e-mail naar hulplijnagwp@aegon.nl. Geef in de e-mail aan welke gegevens niet kloppen. We passen de gegevens dan snel aan. En we sturen u natuurlijk een bevestiging dat het is gelukt. Wacht met de opgave van de naverrekening tot de gegevens zijn aangepast.

# 17. Wat moet ik doen bij de melding in het Werkgeversportaal 'deze werknemer bestaat al'?

- Uw werknemer staat waarschijnlijk geregistreerd als 'inactieve werknemer'. U lost dit als volgt op: Ga naar het tabblad 'Werknemers'.
	-
	- Kies in de blauwe balk voor de knop 'Werknemers uit dienst'.
	- Klik op de werknemer waar het om gaat.
	- Klik in het tabblad 'Werknemer' op het potloodje naast de naam.
	- Ga naar het tabblad 'Dienstverbanden'.
	- Pas het dienstverband van de werknemer aan.
		- o Voeg een nieuw hoofddienstverband toe per de datum dat de werknemer opnieuw in dienst is getreden.
		- o Pas de datum uit dienst aan of verwijder deze.

*Let op: bij een contract voor bepaalde tijd moet er een einddatum staan. Voeg hier een nieuw hoofddienstverband toe of pas bij verlenging de einddatum aan.*

#### 18. Hoe pas ik een onjuiste ziekmelding aan?

U kunt ziekmeldingen niet meer aanpassen. Voor Ziekteverzuimverzekering No-Claim kunt u ook geen ziekmeldingen meer toevoegen. Voor uw Ziekteverzuimverzekering Stop-Loss kunt u wel ziekmeldingen toevoegen omdat het recht op een uitkering pas achteraf bepaald wordt.

Klopt een ziekmelding niet? Stuur dan een e-mail naar agwp.schade@aegon.nl. Voeg ook de arborapportage over 2023 toe. In artikel 6 staat waar deze arborapportage aan moet voldoen.

### 19. Hoe moet ik een verzamelloonstaat en/of arborapportage toevoegen?

Wanneer u een claim heeft ingediend kan het zijn dat we u vragen om een verzamelloonstaat en een arborapportage aan te leveren. In de stap 'Aanleveren' drukt u op één van de onderstaande knoppen. Hierna selecteert u het juiste bestand op uw computer.

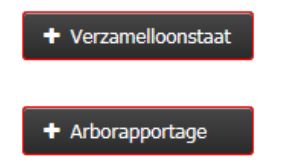

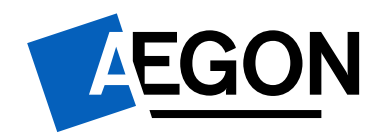

# 20. Waar moet mijn verzamelloonstaat aan voldoen?

Uw verzamelloonstaat moet door opmaak of ondertekening zichtbaar en herkenbaar afkomstig zijn van de salarisadministratie of accountant. De loonstaat bevat in ieder geval:

- Uw bedrijfsnaam
- De naam en voorletters van uw werknemers
- De in- en uitdienstdata van uw werknemers
- Het loon voor de werknemersverzekeringen per werknemer (ofwel SV-loon/LoonSVW, meestal kolom 8)
- De totale loonsom

## 21. Waar moet een arborapportage aan voldoen?

Op de arborapportage van uw arbodienst of uw bedrijfsarts staan uw zieke werknemers vermeld. Deze rapportage moet door opmaak of ondertekening zichtbaar en herkenbaar afkomstig zijn van de arbodienst of bedrijfsarts. De rapportage mag geen schermprint zijn en moet de volgende gegevens bevatten:

- De naam en voorletter(s) van de zieke werknemer(s)
- De datum van de eerste ziektedag
- De datum waarop het verzuim is gemeld (melddatum)
- De (deel)hersteldatum
- Het arbeidsongeschiktheidspercentage (AO%)
- Als dit van toepassing is: de arbeid therapeutische waarde (ATW%)

Voldoet uw arborapportage niet aan bovenstaande eisen? Dan keuren we deze af en vragen we u een juiste verzuimrapportage aan te leveren.

#### *Een arborapportage bevat geen medische gegevens*

In een arborapportage staan alleen administratieve gegevens over de ziekmelding. In verband met de privacy van de zieke werknemers vragen we u ons geen medische gegevens te sturen. De rapportage mag geen voortgangsverslag, tussentijdse evaluatie of plan van aanpak zijn. Wanneer een bestand toch medische gegevens bevat, nemen we contact op met u. We verwijderen ook de betreffende gegevens.

#### 22. Waar vind ik de specificatie van de premienaverrekening?

De specificatie staat in het Aegon Werkgeversportaal. Hierin staat:

- De berekening van de definitieve premie over het jaar 2023.
- Het overzicht met de lonen en premie per werknemer.

U vindt deze naverrekeningsspecificatie als volgt:

- Klik op de naam van uw bedrijf onder het kopje 'Organisatie'.
- Kies het tabblad 'Dossier'.
- Onder het kopje 'Documenten gebruiker' vindt u de naverrekeningsspecificatie.

#### 23. Wat doe ik als ik de naverrekening niet juist heb aangeleverd?

U kunt een ingediende naverrekening niet meer aanpassen. In dit geval neemt u contact met ons op via: hulplijnagwp@aegon.nl. Nadat de naverrekening verwerkt is, zetten we de naverrekening opnieuw open. U kunt dan een nieuwe opgave doen.

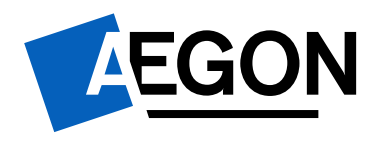

# 24. Wat doe ik als het Werkgeversportaal niet correct werkt?

Het Werkgeversportaal ondersteunt Internet Explorer niet meer. We raden u af om deze browser te gebruiken. We adviseren om Google Chrome te gebruiken. U kunt de browser downloaden op www.google.com/chrome. Natuurlijk kunt u ook browsers gebruiken als Firefox of Microsoft Edge.

#### *Caches & Cookies verwijderen*

Heeft u eerder ingelogd op het Werkgeversportaal maar lukt dit niet meer? Dan kan dit komen omdat er een update is geweest in het portaal. U kunt dan uw Cache en Cookies verwijderen.

#### *Cache wissen Google Chrome*

- 1. Klik bovenaan in de menubalk op het Blad Icoontje (3 streepjes onder elkaar).
- 2. Klik op 'Instellingen' (Settings).
- 3. Klik onderaan de pagina op 'Geavanceerde instellingen weergeven'. (Show advanced settings).
- 4. Klik op 'Browser gegevens wissen' (Clear Browsing data).
- 5. Kies de periode die u wilt verwijderen (of voor Alle cookies).
- 6. Klik op de knop 'Gegevens verwijderen' (Clear data).

#### *Cache wissen Microsoft Edge*

- 1. Klik rechtsboven in de menubalk op de drie stipjes (naast elkaar).
- 2. Ga naar 'History' en klik in dit menu weer op de drie stipjes.
- 3. Ga naar 'Clear browsing data'.
- 4. Kies de periode die u wilt verwijderen.
- 5. Klik op 'Clear now'.

#### *Cache wissen in Mozilla Firefox (Windows)*

- 1. Kies in Mozilla Firefox 'Tools' (Extra) uit het menu.
- 2. Selecteer 'Clear Recent History' (of via de snelkoppeling CTRL+SHFT+DEL).
- 3. Kies de tijdsperiode die u wilt verwijderen.
- 4. Kies onder de kop 'Details' de optie 'Cache'.
- 5. Klik op de knop Clear Now (Nu wissen).

#### *Cache wissen in Safari*

- 1. Ga naar het vervolgkeuzemenu Safari.
- 2. Selecteer 'Voorkeuren'.
- 3. Klik op het pictogram 'Beveiliging' in het bovenste venster.
- 4. Klik in het dialoogvenster 'Beveiliging' op 'Bladwijzers'.
- 5. Klik op 'Toon cookies'.
- 6. Klik in het dialoogvenster Cookies op de cookies van een bepaalde website en klik vervolgens op 'Verwijder'. Als u alle cookies wilt wissen, klik dan op 'Verwijder alles'.
- 7. Klik op 'Gereed'.